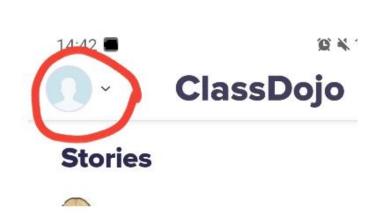

If you have been asked to send back your work as text or a photo when you have finished the activity. Make sure you are on the student portfolio by clicking on the account symbol on the top left of the page

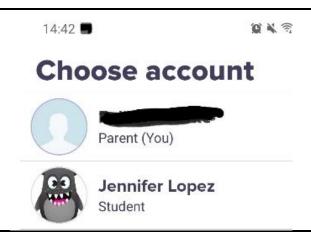

Select the student account

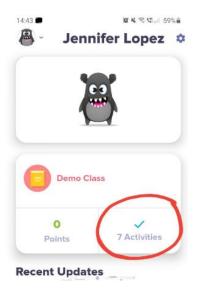

On the student page click on the tick with a number of activities written underneath (circled on here in red).

Click the blue circle with a white cross in it and follow the instructions.

The Class Dojo app takes you through each step and the work can be submitted clicking the arrow in a blue circle (top right corner).

Please do not hesitate to ring the office if you need further help or use the message function to return work as a photo.

Good luck  $\odot$